# **Email Frequently Asked Questions**

Expand all Collapse all

# **Overview Overview**

Frequently asked questions about the usage of Tennessee Tech's email system using Microsoft Office 365.

# FAQ

### **How do I connect my smartphone to my TTU email?**

- Log in to your student email account and select **Options**.
- Select **See All Options**
- Select the **Phone** link to the left and then to view the help information go to the **Configure the phone to synchronize with Microsoft Exchange** l ink.

### **Resources for configuring Office365 on:**

- **[iOS \(iPhone and iPad\)](https://support.office.com/en-us/article/Set-up-Office-apps-and-email-on-iOS-devices-0402b37e-49c4-4419-a030-f34c2013041f?ui=en-US&rs=en-US&ad=US)**
- **[Android](https://support.office.com/en-us/article/Set-up-Office-apps-and-email-on-Android-6ef2ebf2-fc2d-474a-be4a-5a801365c87f?ui=en-US&rs=en-US&ad=US)**
- **[Windows Phone](https://support.office.com/en-us/article/Set-up-Office-apps-and-email-on-Windows-Phone-9bccc8b8-a321-4d0d-a45e-6e06a3438e43?ui=en-US&rs=en-US&ad=US)**

### **How do I reset my password if I have forgotten it?**

- If you have set up your security questions in the **[IDme](https://ssp.tntech.edu/)** portal, you can reset your own password there.
- If you have not setup your security questions, contact the **myTECH Helpdesk**.

#### **Can I have my TTU student email forward to another address?**

Per **[Tennessee Tech policy 803 \(Email Use\)](https://tntech.policytech.com/dotNet/documents/?docid=1203)**, accounts may not be forwarded outside of Tennessee Tech-controlled domains.

## **How do I print messages and save attachments in TTU student email?**

To print an email:

- Double-click on the message to open it.
- **Select the Printable View icon**

To save an attachment:

- Click on the message to view it in the preview area.
- Click on the filename.
- Select **Save File > OK**
- Navigate to a location where you wish to save your message(s), such as a flash drive, or the My Documents folder in the PC labs or on your computer.
- Type a filename if necessary.
- Click **Save**.

#### **What happens when I leave the university?**

- If you **withdraw from TTU**, your email account will be **deactivated the next day**.
- If you **graduate**, your account will remain active for ~1 year, after which it will be disabled and the data deleted.

#### **Where can I go for help?**

- Start with the online **Help** in Office365. Select the **?** icon in the upper right corner.
- For additional assistance contact the **myTECH Helpdesk**.

Page rating

**How helpful was this information?**

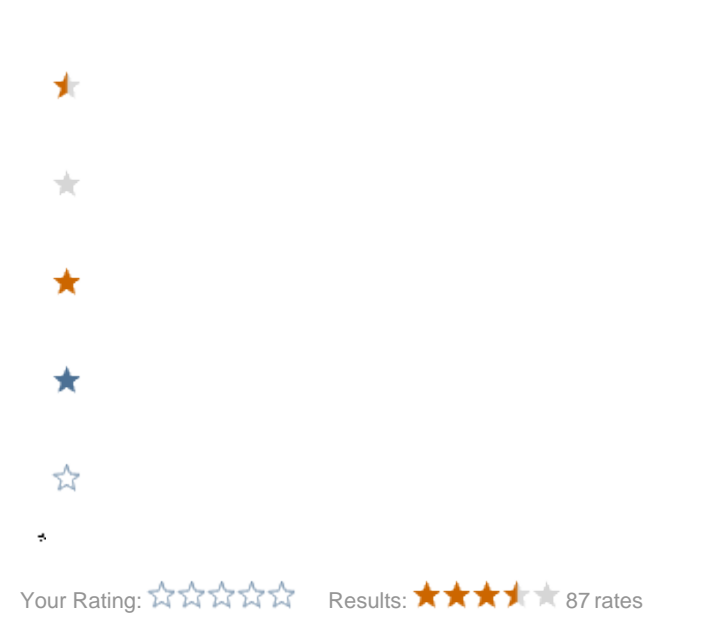